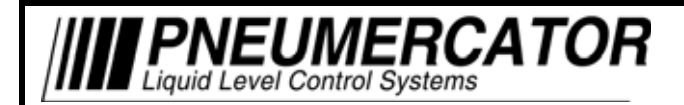

MULTI TANK MONITORING **SYSTEM** 

# **OPERATION MANUAL (VERSION 2.0A)**

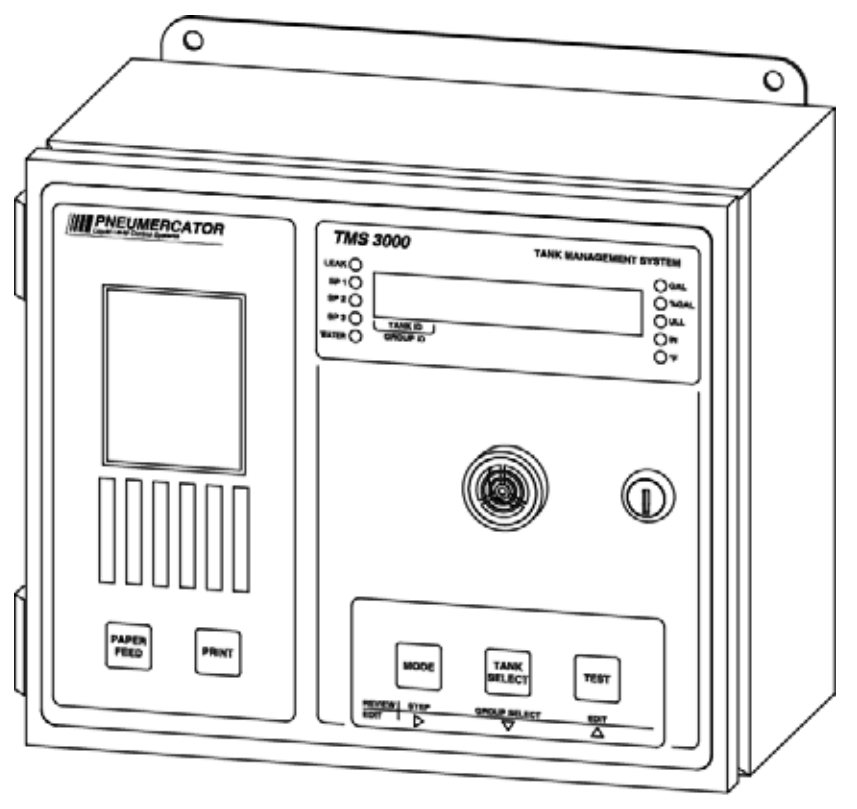

DRAWING NO. 20001 REV. A

# *MODEL TMS2000 and TMS3000*

# *COPYRIGHT 2013 PNEUMERCATOR CO., INC. 1785 EXPRESSWAY DRIVE NORTH HAUPPAUGE, NY 11788*

TEL: (631) 293-8450 FAX: (631) 293-8533 http://www.pneumercator.com

TMSComm Operations.docx April 1, 2013

# **INSTRUCTION MANUAL**

# **TMSCOMM**

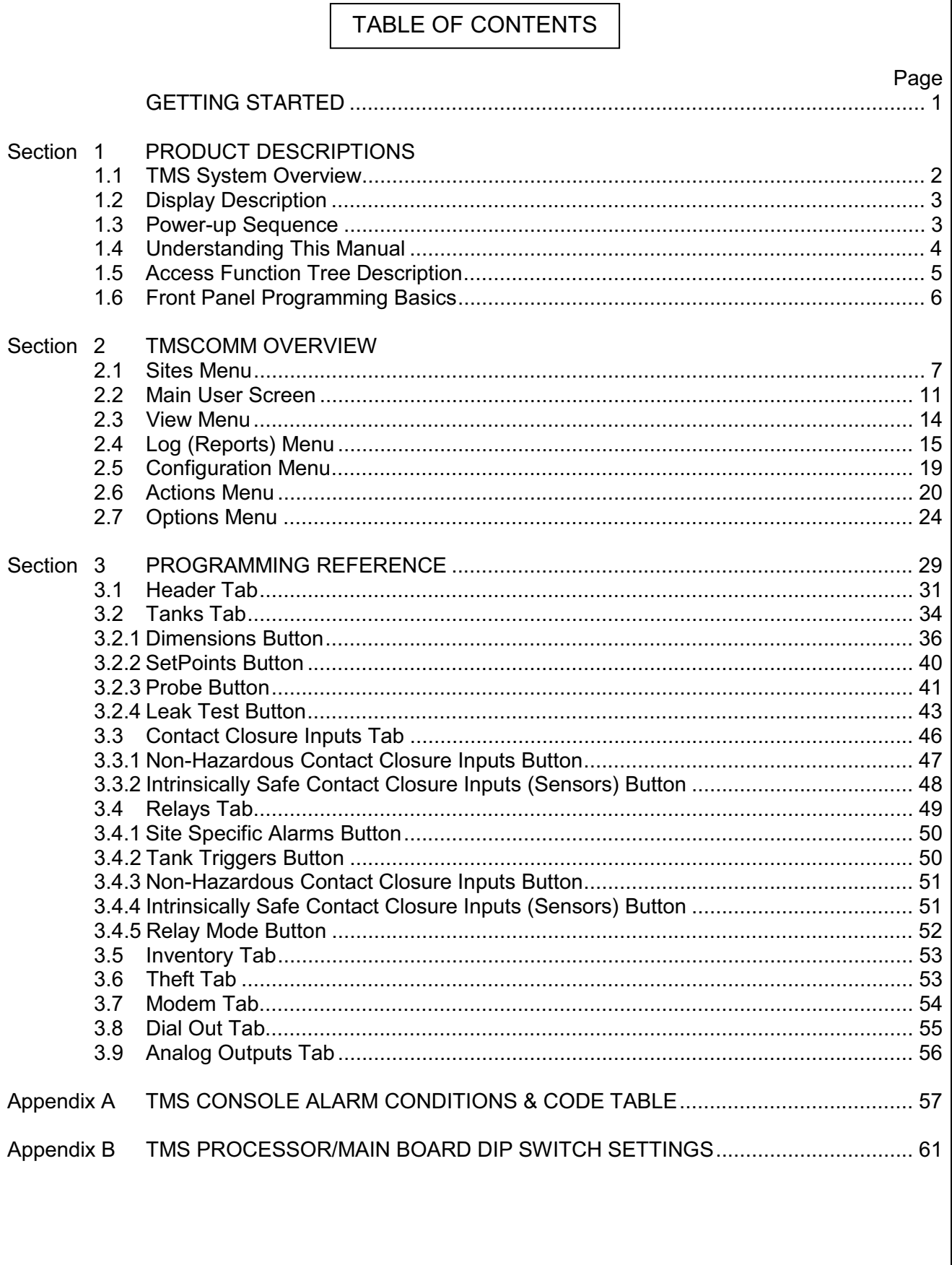

# <span id="page-3-0"></span>**Getting Started**

This manual was designed to assist in the operation & programming of the TMS series Tank Management Systems.

Please review the next few pages to familiarize yourself on how this manual is designed and how you can access certain functions & programming in the TMS system.

The main thing is to decide what you need to accomplish and then consult that section of the manual. We have a "Quick Start-up guide" to assist you in start up, if the TMS system has been factory pre- programmed. THIS IS A SEPARATE MANUAL. Please contact Pneumercator for a printed copy, or download from the Pneumercator Web Site at the following link: [http://www.pneumercator.com/pages/service.htm.](http://www.pneumercator.com/pages/service.htm)

# <span id="page-4-0"></span>**SECTION 1 – PRODUCT DESCRIPTIONS**

#### <span id="page-4-1"></span>**1.1 TMS System Overview**

The front panel of the TMS2000 /3000 is available in four different configurations as listed below: TMS2/3000-1... Console without display, printer TMS2/3000-2... Console with display, no printer

TMS2/3000-3... Console with display, printer

TMS2/3000-4... Console with display, printer w/auto-winder

As illustrated in Figure 1-1 below, the TMS front panel consists of an LED data display with visual alarm and mode annunciators, audible alarm annunciator, user-friendly pushbutton controls, security lock, and optional printer with or without auto-winder.

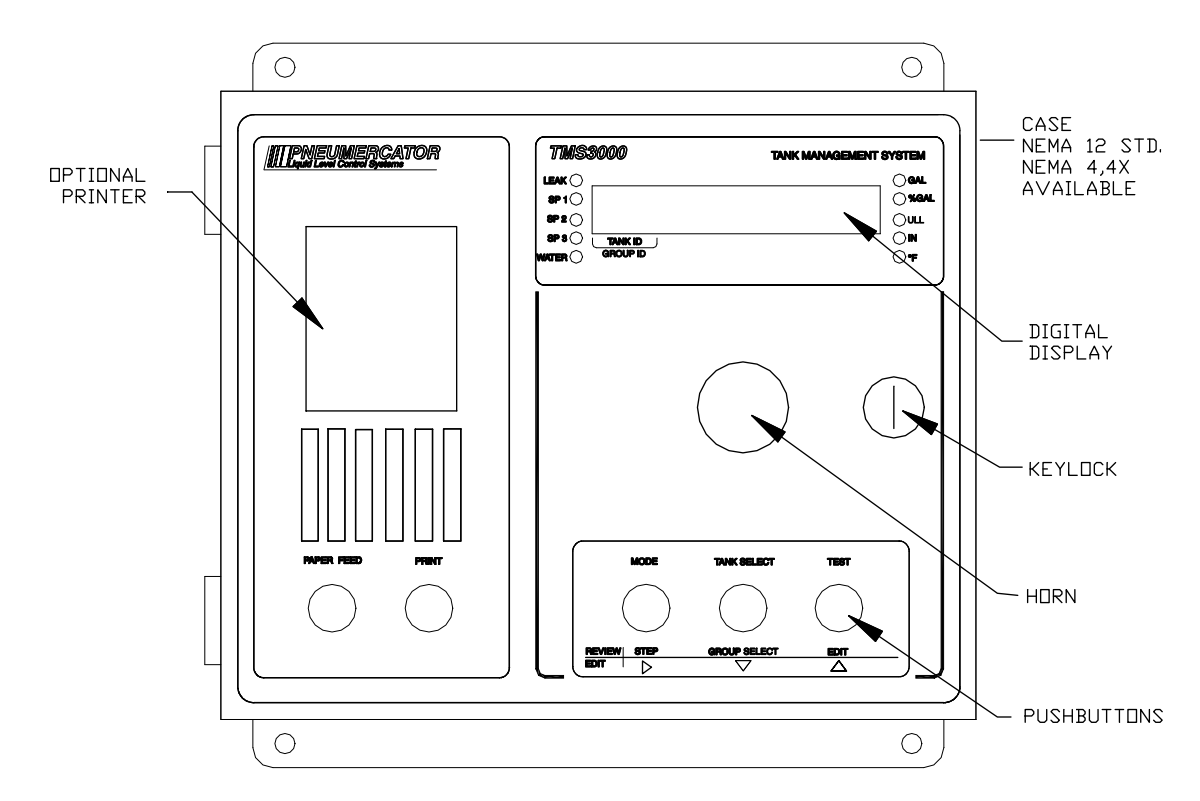

**Figure 1-1** – Front Panel Features

# <span id="page-5-0"></span>**1.2 Display Description**

The front panel display consists of a nine-digit, seven segment, quasi-alphanumeric super bright LED display, providing on site viewing of current inventory data, alarms, errors, report logs, as well as, set-up and configuration data. Five high intensity point LED's annunciate alarm conditions visible up to 75 feet away from console. Five additional LED indicators provide indication of units of measure of the currently selected display data. See Figure 1-2 below.

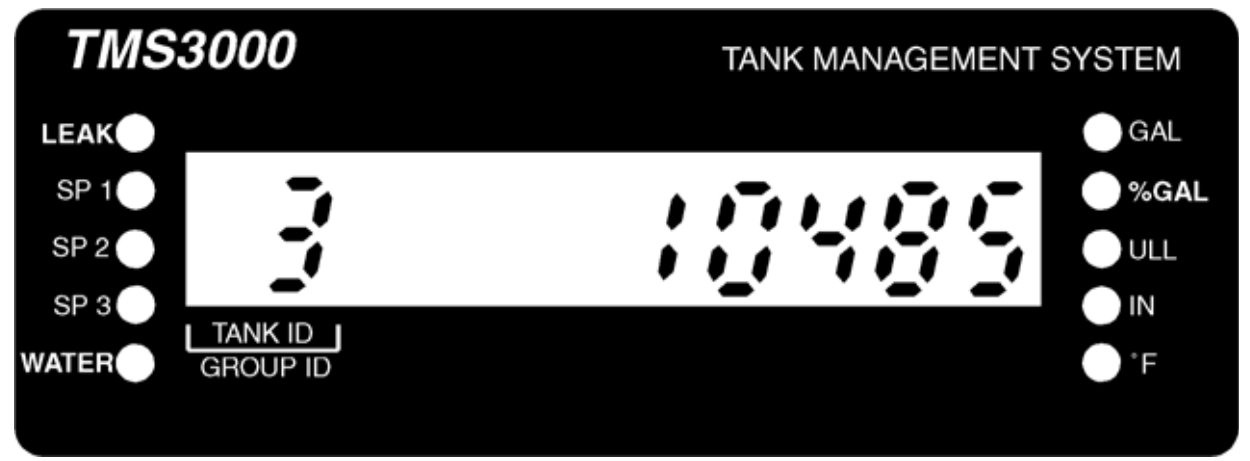

**Figure 1-2** – Display Features

#### <span id="page-5-1"></span>**1.3 Power-up Sequence**

Upon application of AC power, the TMS performs a series of tasks prior to normal operation. These include in the following sequence:

1. A self-test to verify integrity of both, system program and data memories, system I/O, and data acquisition interface electronics. Display is blank during this process.

2. Retrieval and verification of configuration and set-up data.

Display shows "rERd in 9 LonF i 9 (Reading/Config).

3. System initialization, including pre-start-up calculations.

Display shows "545 En in it" (System/Init).

4. Visual display and audible alarm check.

Display shows "88888888" (88888888) with all LED's on, audible alarm beeps twice.

5. Begin normal operation, display any error messages. For a description of system error, warning and info messages, refer to Appendix A.

Note: In cases where TMS power has been turned off for more than one to two minutes, a powerup sequence will generate the following warning message on the display and a similar message on the optional front panel printer,

"UR<sub>rn21</sub>- PurFR<sub>id</sub>" Warning 21, Power Failure. This message is normal, and is just informing the user that the TMS has detected a power failure. Once acknowledged by the user, by pressing any front panel pushbutton, this message will disappear from the display.

<span id="page-6-0"></span>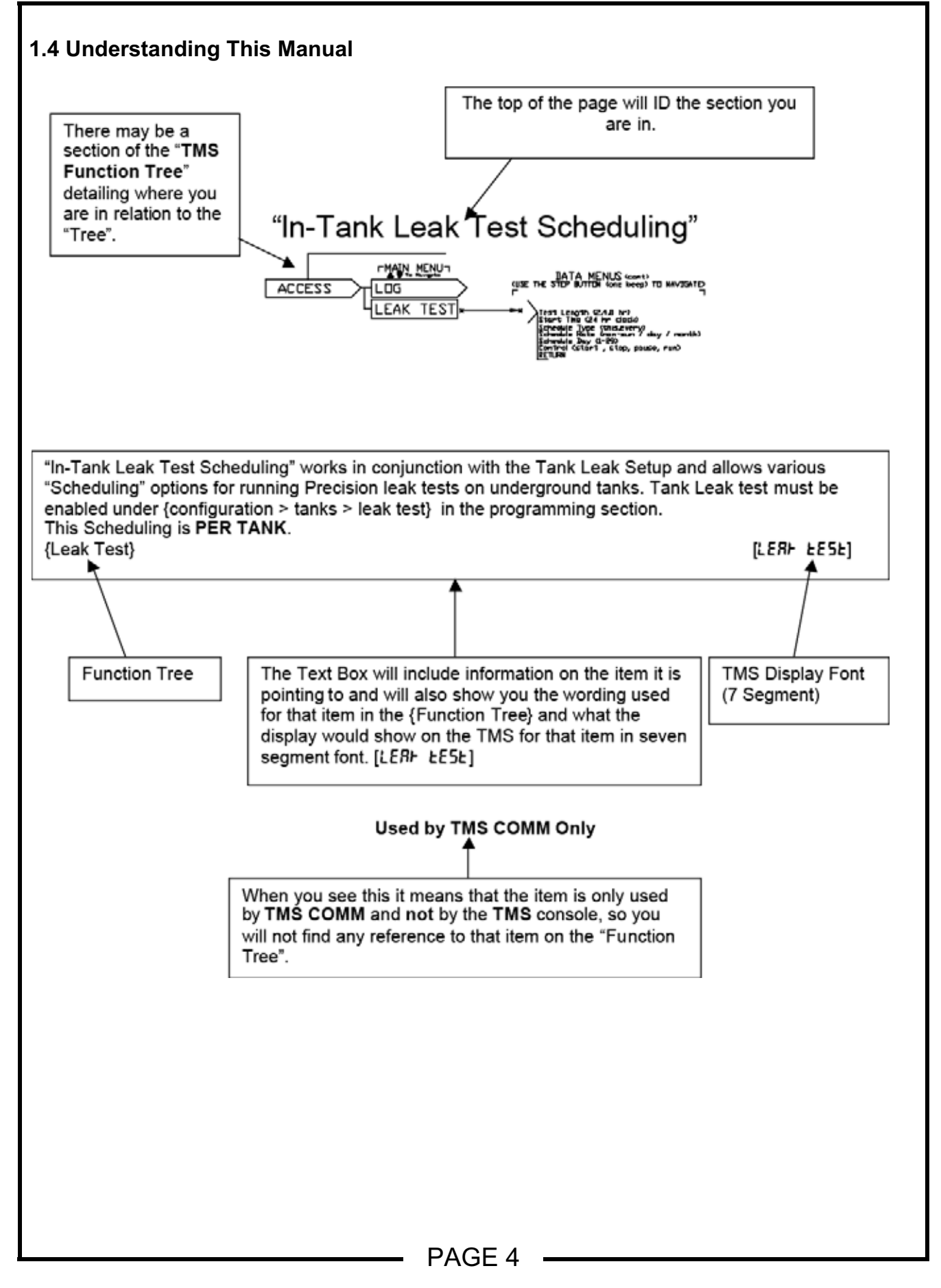

<span id="page-7-0"></span>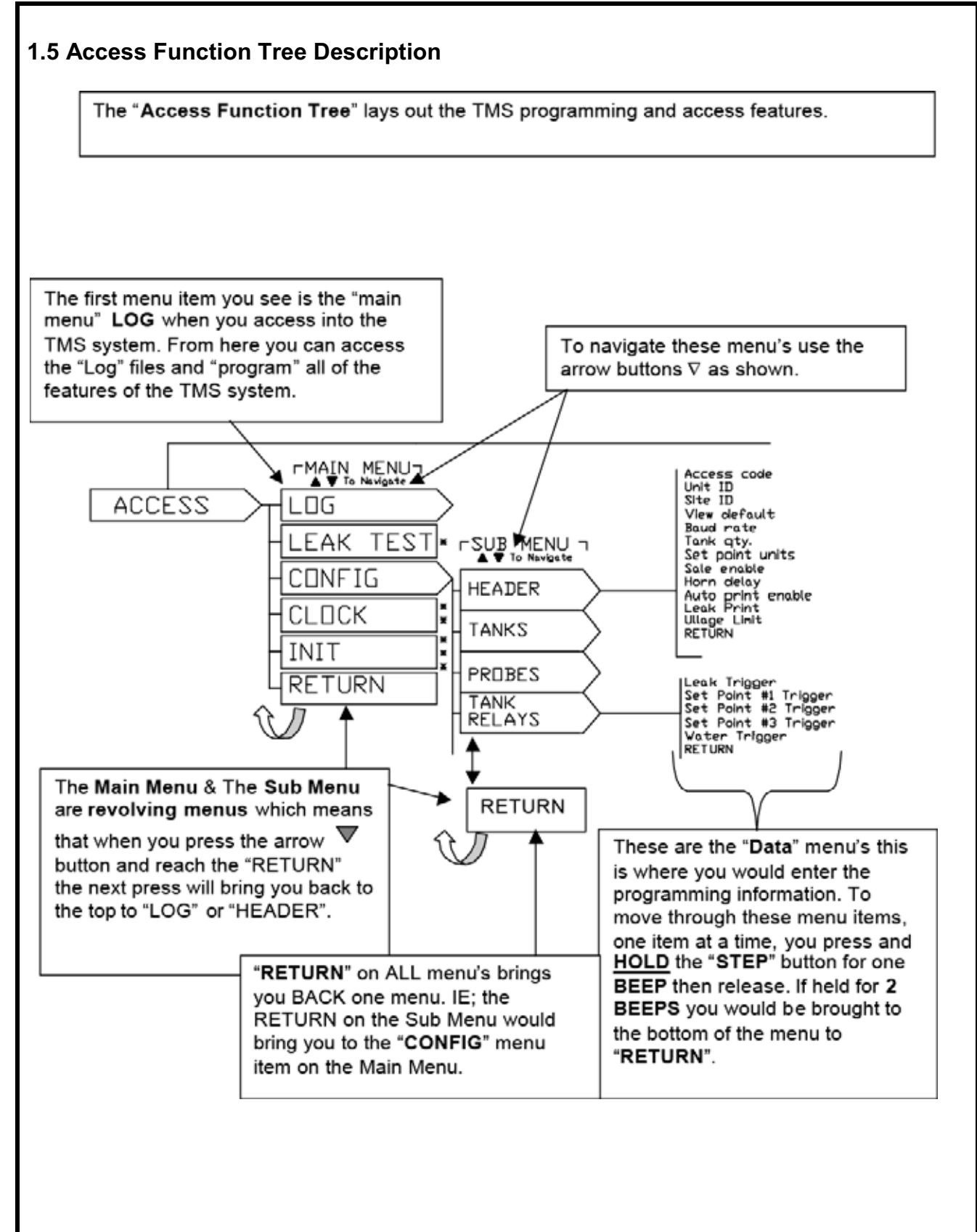

#### <span id="page-8-0"></span>**1.6 Front Panel Programming Basics**

Programming systems via the front panel can be a simple process if the basics are understood. All of the programming is done using the three buttons as shown below, the graphics that are printed above and below show you the different uses of the buttons depending on where you are in the programming. The graphics above the button shows that when looking at the system in the "Normal View" (default) mode the buttons allow you to "TEST" (right button), the display LED's to ensure that the display is working correct and the "TANK SELECT" (middle button) allows you to switch between tanks. The "MODE" (left button) lets you switch display modes (ie; gallons, inches, %gallons, temp. etc,) as shown on the graphic next to the right side of the display.

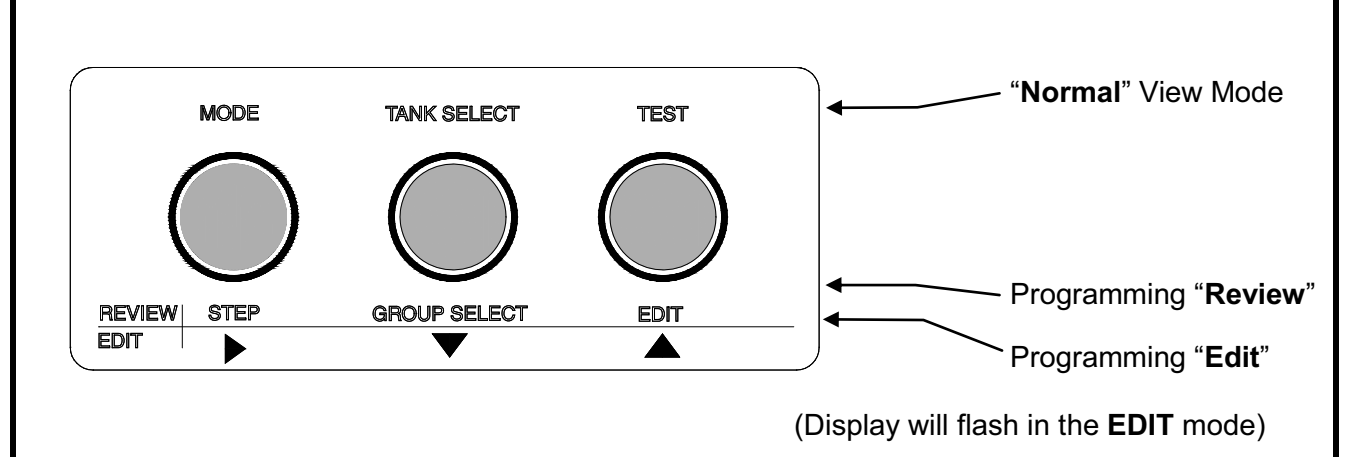

**Figure 1-2** – Display Features

The "**Review**" mode is when you are into programming and have not begun to edit any programming. These will allow you to "Step" from one menu item to another, select a different "Group" (ie; tank, probe, relay etc) and to "Edit" the item that is shown on the display.

The "**Edit**" mode is when you are in programming and are editing the programming. The display will "**FLASH**" indicating that you are in the "Edit" mode. The arrows allow you to increment ▲ a number or selection or decrement ▼ a number or selection. The Right ► arrow will allow you to move the "cursor"(flashing digit) to the right and also to "lock" the selection. You need to press the "**EDIT ENABLE**" button on the inside of the front door to enable editing of the programming.

**One key to remember what button to press is that when you want to make a selection or edit what you are looking at you need to press the opposite button than you last pressed. ie; the increment** ▲ **and decrement** ▼ **buttons work together and that if pressing one of these and you want to select an item, you would press the Right** ► **arrow button to select. If the last button pressed was the right arrow** ► **you would press the** ▲ **increment button to select that item.** 

# <span id="page-9-0"></span>**SECTION 2 – PRODUCT DESCRIPTIONS**

Press to delete record

Find file starting with ...

#### <span id="page-9-1"></span>**2.1 Sites Menu**

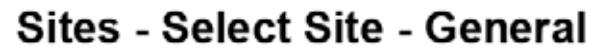

Used by TMS COMM Only

Use to setup your computer to communicate with each remote site either direct, through the RS-232 port, or over the telephone lines via modem. You must create a site as shown below before communications can be established. **UTMS Communicator**  $\Box$   $\times$ Ster Mew Logs Configurations Actions Options Select Sites.. Product Gross Net 90% Ullage Product Water **Product** Status Vol(gol) Type Alam Vol (gol)  $(qol)$ Ht (m)  $Ht(h)$ Temp ('F) Connect Discovered **Cyst** Select Site...  $^{56}$ Close General Autopolling Security SITENAME ×  $111$ 2046 Fleference # 94 Connect Type: 21112 Modem  $2103$ Site Name Direct (serial) 2103 Site names Connect Type Modem  $\frac{2291}{2292}$ Shared<sub>(see manual)</sub> can be any Phone # 2292 alpha-numeric 2334 Com Port COM1  $\overline{\phantom{a}}$ up to 30 2403 Communication **Enter Phone** COM Settings N.B.1 characters 2404  $\overline{\phantom{a}}$ settings on your 2430 number of site Port Speed 2400  $\overline{\mathbf{z}}$ computer - Must 2503 modem correspond with 2576 Command Set TMS  $\overline{\mathbf{z}}$ 2799 site settings 2804 2901 New Record Del Record Frid Press to enter new record

Command set: Use TMS for communication to any Pneumercator gauge. Use V-200 or V-300 to connect to other tank monitors using VR protocol

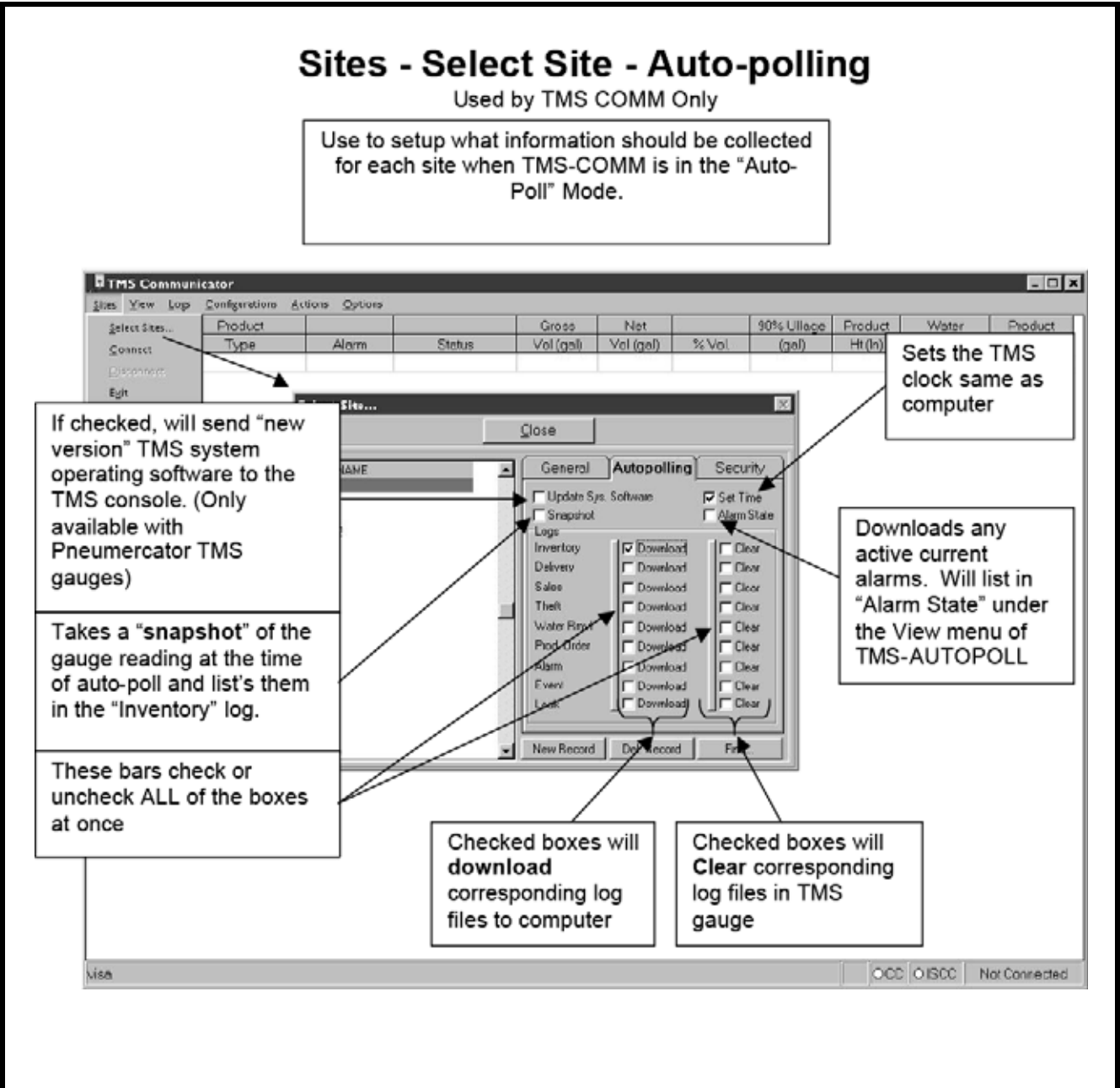

### INSTRUCTION MANUAL **TELESCOMM**

#### **Sites - Select Sites - Security** Used by TMS COMM Only Allows you to set up individual site security features  $-**Ex**$ **NTMS Com** Options Sites View Logs Configurations Actions 90% Ullage Product Gross Net Product Water Product Select Sites. Status Temp (F) Type Alarm Vol (gal) Vol (gel) % Vol  $(aab)$ Ht (in)  $Ht$  ( $ln$ ) Connect Exit Select Site...  $|{\bf x}|$ Close General Security SITENAME Autopolling A MUST be entered 111 Sile ID **EXACTLY** as 2046 21112 Unit ID entered in TMS at  $2183$ <br> $2183$ Access Code the site 2291 Communication Security Enable 2292 2292  $\begin{array}{r} 2334 \\ 2403 \end{array}$ Must be checked to 2404 allow access into TMS 2430 2503 units with Version 75 or 2576 later software when 2804 "security" dipswitch is 2901 New Record Del Record "ON" on Processor card ded

# **Sites - Connect**

You will need a physical connection between the TMS and your computer before you can communicate. There are two ways to connect:

- 1. Direct connection between the Serial Comm Port in your computer (9 pin or 25 pin) connected to the UPPER RJ13 port on the main board in the TMS 2000 or 3000. With cable # 600038-15 (9 pin) available from Pneumercator Co.
- 2. Connection through a modem (Part # 900433-1) in the TMS and a standard phone cable connected into a phone line with your computer & modem connected to another.

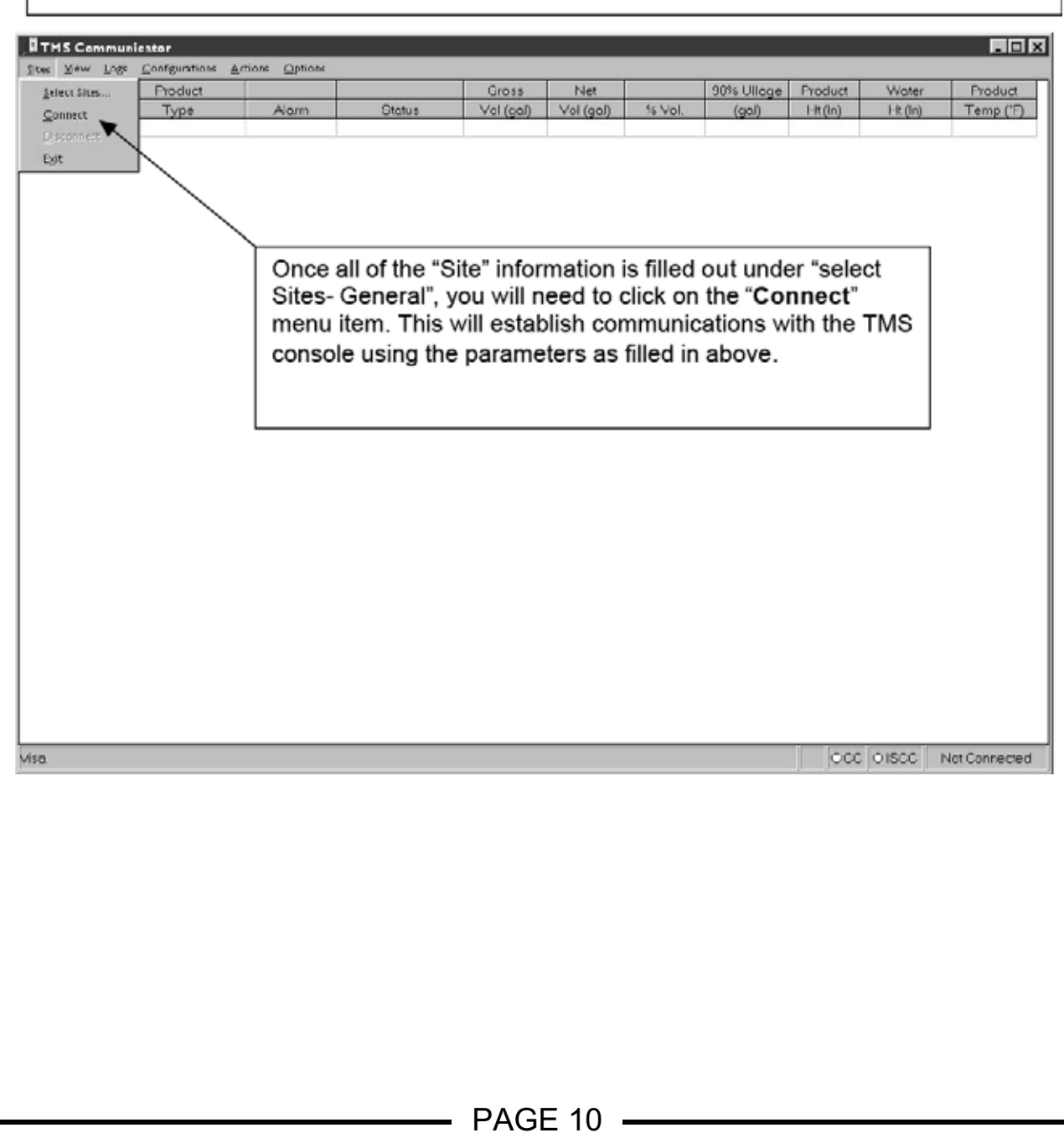

<span id="page-13-0"></span>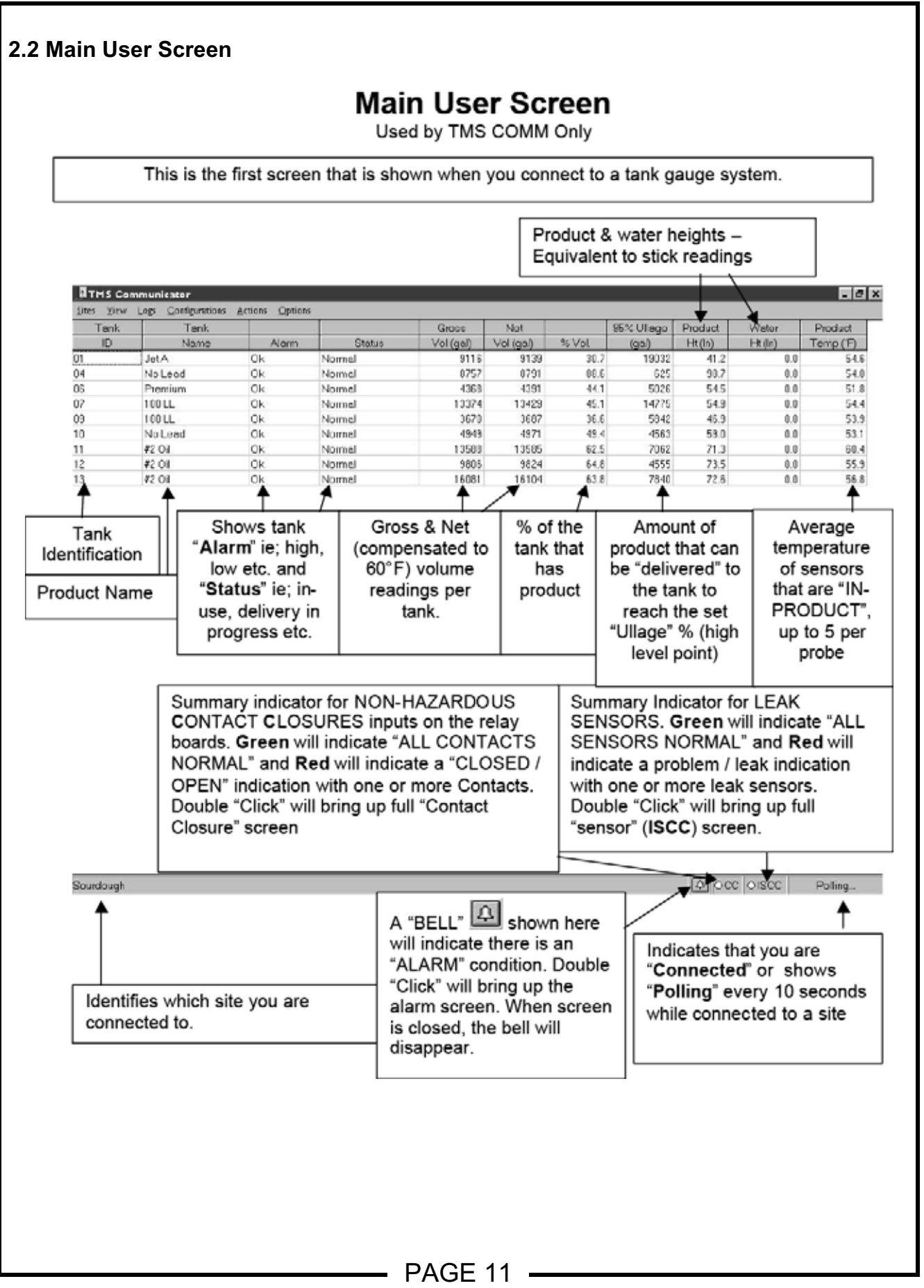

# INSTRUCTION MANUAL **TELESCOMM**

# **User leak Sensor**

Lisad by TMS COMM Only

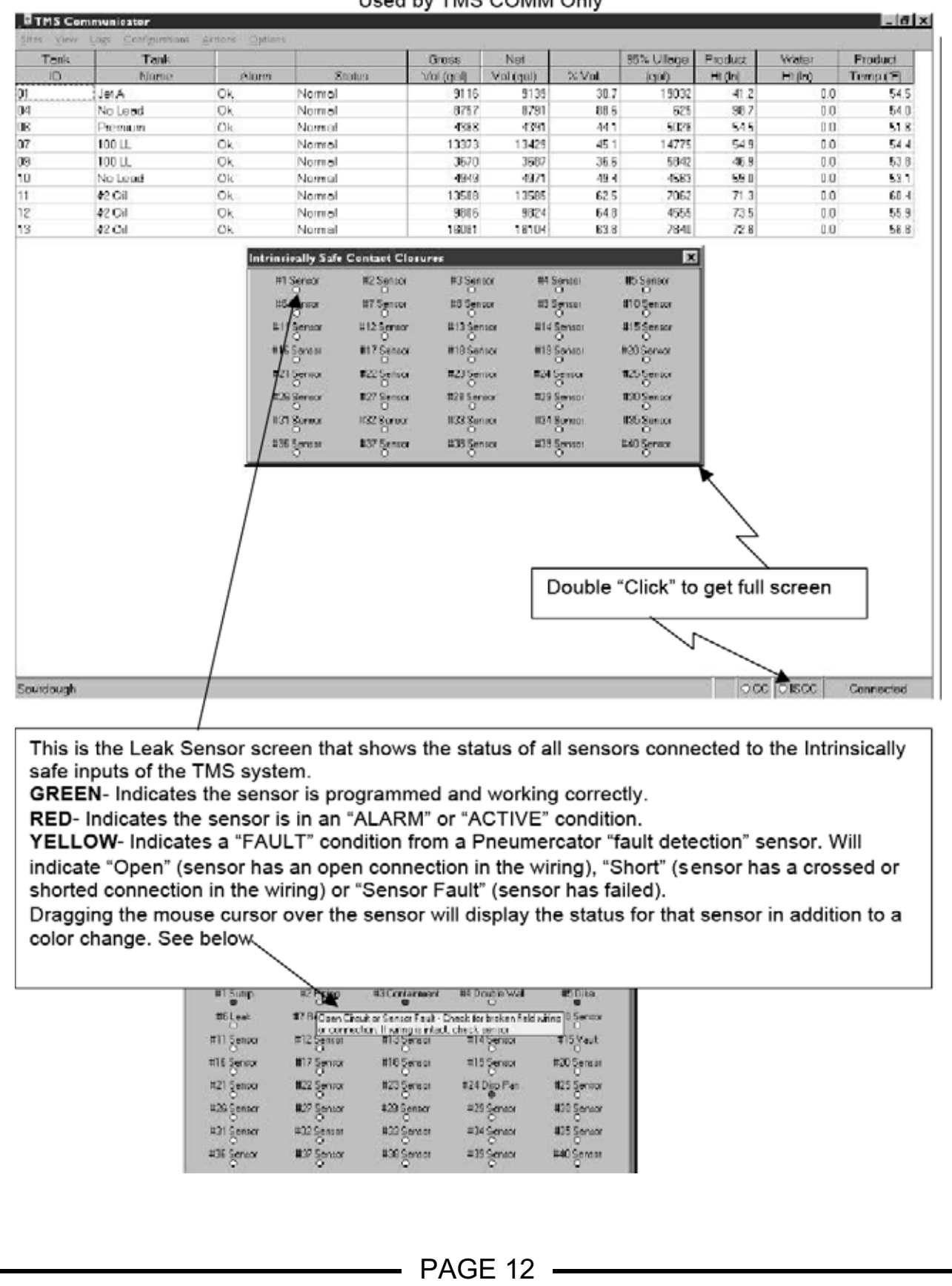

# **User Contact Closure**

Used by TMS COMM Only

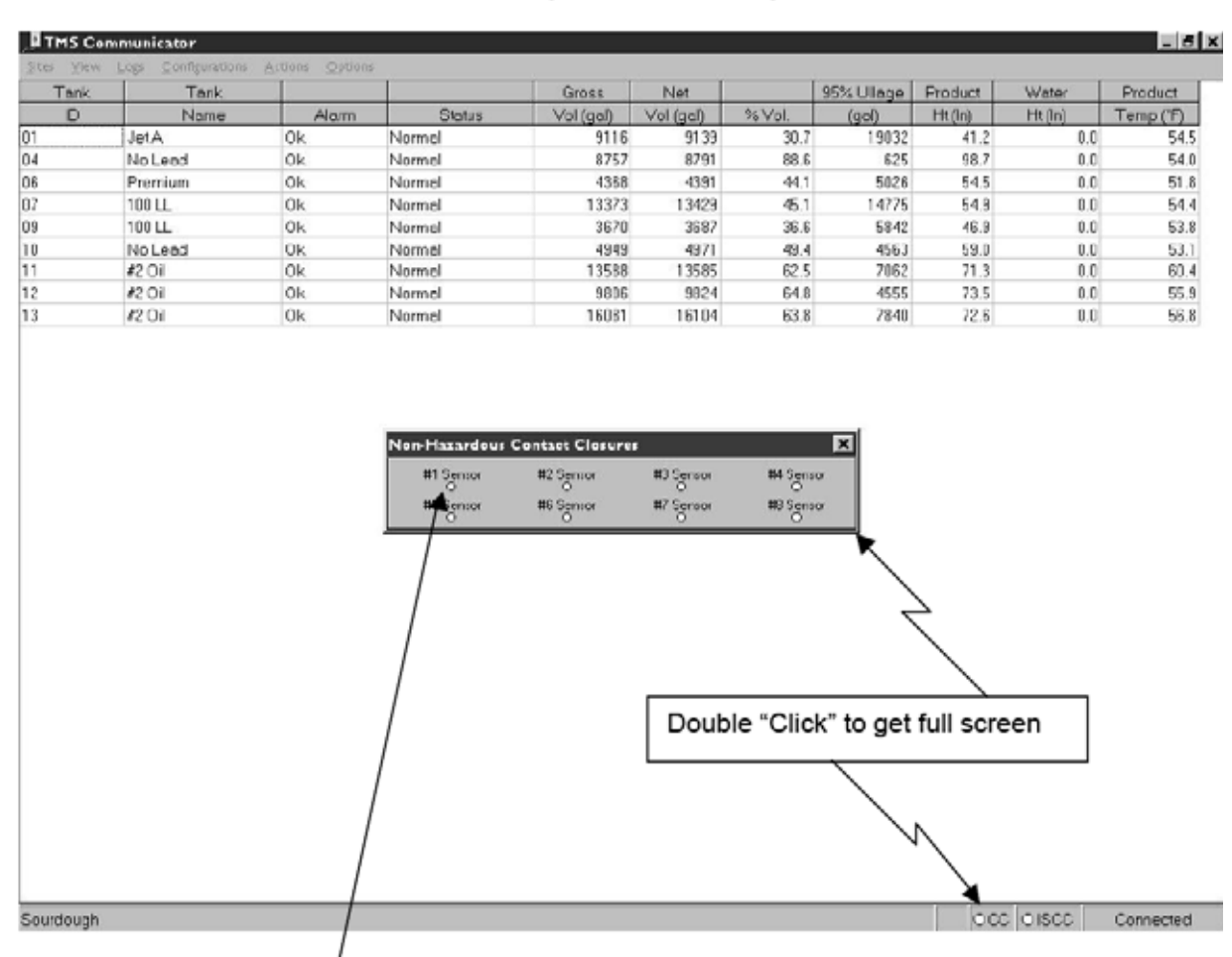

This is the "dry contact closure" input screen that shows the status of the "NON-HAZARDOUS " Contact Inputs that are on the Relay Board. Green indicates the contact is in it's "NORMAL" state. A Red would indicate the dry contact is "ACTIVE".

## INSTRUCTION MANUAL **TELECTION MANUAL**

<span id="page-16-0"></span>![](_page_16_Figure_2.jpeg)

<span id="page-17-0"></span>![](_page_17_Figure_2.jpeg)

# **Log / Report Descriptions**

**Inventory:** [Inventory] This menu displays a snapshot of the stored **inventory** data for each tank, which the user programs, at up to three scheduled capture times a day and selectable for each day of the week. An automatic hardcopy report can be generated if either, optional printer is installed, or if the TMS is linked to a PC utilizing the TMSCOMM communicator software package. The user may also step through and view the record manually, utilizing the TMS front panel pushbuttons. The system has the capacity to store, beginning with the most recent, up to 36 inventory records.

Inventory log reports will contain the following data: Site ID, Unit ID, Date, Time, Product Type, Product Name, Tank ID, Gross Volume, Net Volume, 90% Ullage, Product Height, Product Temperature.

**Delivery:**  $[dEL \omega E r Y]$  This menu displays a snapshot of the stored **delivery** data for each tank, which the system will automatically log and record as a inventory increase when a delivery to a tank has occurred. An automatic hardcopy report can be generated if either, optional printer is installed, or if the TMS is linked to a PC utilizing the TMSCOMM communicator software package. The user may also step through and view the record manually, utilizing the TMS front panel pushbuttons. The system has the capacity to store, beginning with the most recent, up to 12 delivery records.

Delivery log reports will contain the following data: Site ID, Unit ID, Date, Time, Tank Name, Product type, Tank ID, Start Product Height, End Product Height, Start Temperature, End Temperature, End Gross Volume, Start Gross Volume, Gross Volume Increase, End Net Volume, Start Net Volume, Net Volume Increase.

**Sales:** [SALES] This menu displays a snapshot of the stored **bulk sales** data for each tank, which the system will automatically log and record as an inventory decrease when a withdrawal from a tank has occurred. An automatic hardcopy report can be generated if either, optional printer is installed, or if the TMS is linked to a PC utilizing the TMSCOMM communicator software package. The user may also step through and view the record manually, utilizing the TMS front panel pushbuttons. The system has the capacity to store, beginning with the most recent, up to 24 sales records.

Sales log records will contain the following data: Site ID, Unit ID, Date, Time, Tank Name, Product Type, Tank ID, Start Product Height, End Product Height, Start Temperature, End Temperature, Start Gross Volume, End Gross Volume, Gross Volume decrease, Start Net Volume, End Net Volume, Net Volume decrease.

**Thefts:** [tHEFtS] This menu displays a snapshot of the stored **theft** data for each tank. Logged capture times, which the user programs are based on the facility scheduled closed hours, selectable on a daily basis. The system will automatically log and record an inventory decrease as a fuel theft while the station is closed and no leak test is active. An automatic hardcopy report can be generated if either, optional printer is installed, or if the TMS is linked to a PC utilizing the TMSCOMM communications software package. The user may also step through and view the record manually, utilizing the TMS front panel pushbuttons. The system has the capacity to store, beginning with the most recent, up to 6 theft records.

Theft log reports will contain the following data: Site ID, Unit ID, Date, Time, Tank Name, Product Type, Tank ID, Start Product Height, End Product Height, Start Temperature, End Temperature, Start Gross Volume, End Gross Volume, Gross Volume decrease, Start Net Volume, End Net Volume, Net Volume decrease.

**Water Removal:** [UREE r Fm] This menu displays an automatically generated report for each tank after the removal of water has taken place. In addition to the system capturing this data, an automatic hardcopy report can be generated if either, optional printer is installed, or if the TMS is linked to a PC utilizing the TMSCOMM communicator software package. The user may also step through and view the record manually, utilizing the TMS front panel pushbuttons. The system has the capacity to store, beginning with the most recent, up to 12 Water Removal records.

Water Removal log reports will contain the following data: Date, Time, Tank Name, Product Type, Tank ID, Pre-report Product Volume, Pre-report H20 Volume, Pre-report Total (Product and H20) Volume, Post-report Product Volume, Post-report H20 Volume, Post-report Total (Product and H20) Volume, Post-report (Product and H20) Percent Volume, Post-report Percent Volume, Post-report 90% Ullage or the (Order amount).

**Product Order:** [OrdEr 5] This menu displays a manually generated report for each tank. The user will utilize this information to determine average daily fuel usage for determining date and the amount of fuel to order for the next delivery. In addition to the system capturing this data, an automatic hardcopy report can be generated if either, optional printer is installed, or if the TMS is linked to a PC utilizing the TMSCOMM communicator software package. The user may also step through and view the record manually, utilizing the TMS front panel pushbuttons. The system has the capacity to store, beginning with the most recent, up to 12 Product Order records.

Product Order log reports will contain the following data: Date, Time, Tank Name, Product Type, Tank ID, Delivery Date, Delivery Amount, Start Gross Volume, End Gross Volume, Gross Volume Usage, Days of Usable Fuel, Average Daily Usage, Usable Fuel remaining, Elapsed days since the last delivery, Ullage or (Order amount).

**Alarms:** [ALArMS] This menu displays a snapshot of the stored **alarm** data for each tank, which the system will automatically log and record as a system, tank specific, or external leak alarm(s). An automatic hardcopy report can be generated if either, optional printer is installed, or if the TMS is linked to a PC utilizing the TMSCOMM communicator software package. The user may also step through and view the record manually, utilizing the TMS front panel pushbuttons. The system has the capacity to store, beginning with the most recent, up to 24 alarm records.

Alarm log reports will contain the following data: Site ID, Unit ID, Date, Time, Alarm, Group Number, Alarm ID, and Detail. The TMS will report In-Tank Leak, Line Leak, 3 Product set points per tank in level, volume, or % Capacity units, 1- water set-point per tank in level units, Non-IS Contact Closure Input, Theft, System Error, and Power Recovery.

**Events:** [EvEntS] This menu displays a snapshot of the stored **event** data for each tank, which the system will automatically log and record as a system Error, Warning, or TMS Information Condition. An automatic hardcopy report can be generated if either, optional printer is installed, or if the TMS is linked to a PC utilizing the TMSCOMM communicator software package. The user may also step through and view the record manually, utilizing the TMS front panel pushbuttons. The system has the capacity to store, beginning with the most recent, up to 8 event records.

Event log reports may contain any combination of the following data: Site ID, Unit ID, Date, Time, Error Number, Event ID, and Detail.

Tank Leak Test: [kRnk] LERk] Menu displays an automatically generated report for each tank after the teak test has taken place. In addition to the system capturing this data, an automatic hardcopy report can be generated if either, optional printer is installed, or if the TMS is linked to a PC utilizing the TMSCOMM communicator software package. The user may also step through and view the record manually, utilizing the TMS front panel pushbuttons. The system has the capacity to store, beginning with the most recent, up to 12 Tank Leak test records.

Tank Leak Test log reports will contain the following data: Date, Time, Site ID, Unit ID, Date of Test, Start time, End Time, Tank Name, Product Type, Net Beginning Volume, Net Ending Volume, Beginning Temperature, Ending Temperature, Leak Threshold Limit in (gph), Rate (gph), Test Results, Rate Hr. 1, Rate Hr. 2, Rate Hr. 3, Rate Hr. 4, Rate Hr. 5, Rate Hr. 6, Rate Hr. 7, Rate Hr. 8.

#### <span id="page-21-0"></span>**2.5 Configuration Menu**

# **Configuration Menu**

The "Configuration" Menu allows you to configure the TMS "SET-UP" programming. This programming usually consists of site specific programming ie: tank sizes, how many leak sensors, Etc. This information is for the most part only entered once on initial site set-up but could also include features that may be required to be adjusted after initial start-up. These items could include In-tank leak scheduling, Dial out programming, Etc.  $[ConF, S]$ {CONFIG}

![](_page_21_Picture_36.jpeg)

<span id="page-22-0"></span>![](_page_22_Figure_2.jpeg)

![](_page_23_Picture_2.jpeg)

![](_page_24_Picture_12.jpeg)

# **In-Tank Leak Test Scheduling**

![](_page_25_Picture_17.jpeg)

#### <span id="page-26-0"></span>**2.7 Options Menu**

# **Options Menu - Site Defaults**

Used by TMS COMM Only

The Options Menu allows you to set various user items relating to the computer you are using and how it interacts with the TMS and includes special programming items.

![](_page_26_Picture_36.jpeg)

The first window that comes up is the "Site Defaults" menu item. This allows you to set your computer to use "Default" options that would normally have to be set when setting up a new "Site". Once set up here, you would not have to enter the same information when setting up each site. SEE "SITES MENU" for more details on options.

![](_page_27_Figure_2.jpeg)

![](_page_28_Picture_11.jpeg)

## INSTRUCTION MANUAL **TELECTION MANUAL**

![](_page_29_Figure_2.jpeg)

# **Options Menu - Product Codes**

Used by TMS COMM Only

"Product Codes" Are used to identify a tank with a custom "product code". This option is only used for third party equipment connected to the TMS gauge (fuel Card / key systems)

![](_page_30_Picture_26.jpeg)

# <span id="page-31-0"></span>**SECTION 3 – PROGRAMMING REFERENCE**

![](_page_31_Picture_20.jpeg)

# **Configuration Menu**

The "Configuration" Menu allows you to configure the TMS "SET-UP" programming. This programming usually consists of site specific programming ie; tank sizes, how many leak sensors, Etc. This information is for the most part only entered once on initial site set-up but could also include features that may be required to be adjusted after initial start-up. These items could include In-tank leak scheduling, Dial out programming, Etc.

![](_page_32_Picture_27.jpeg)

<span id="page-33-0"></span>![](_page_33_Figure_2.jpeg)

![](_page_34_Figure_2.jpeg)

![](_page_35_Figure_2.jpeg)

<span id="page-36-0"></span>![](_page_36_Figure_2.jpeg)

![](_page_37_Figure_2.jpeg)

<span id="page-38-0"></span>![](_page_38_Picture_17.jpeg)

# **Configuration - Tank - Dimension**

![](_page_39_Picture_50.jpeg)

Notes:

1) Entry required only if Tank Rise is entered or TMS firmware version is x0.99.65 or earlier.

2) Volume entry must be taken from tank chart.

3) Required only if tank is tilted and probe is not located near center of tank along its length.

4) Horizontal dimension for FLAT and CUST 3, vertical dimension for others.

![](_page_39_Figure_9.jpeg)

![](_page_40_Figure_2.jpeg)

![](_page_41_Figure_2.jpeg)

1.5 x 5 = 7.5 Tank tilt over the entire tank length and entered into tAnk riSE TMS menu.

#### <span id="page-42-0"></span>**3.2.2 SetPoints Button Configuration - Tank - Set-points** Configuration - Untitled.cfg Eile Modem Dial Out Analog Dutputs Relays Inventory Theft "Configuration - Tank - Set-Header Tanks Contact Closure Inputs points" - Is where you set the alarm points on the "In-Tank" **F** Temperature Enable **E Tank Enable** probe. le: high level, low level. Dimensions... Water Float Enable F Theft Detect Enable etc. These set-points will be C Generator Tank set in the "Units" selected on Setpoints. the HEADER screen. If % **Tank Name** Gas Volume is selected, this entry Probe. Tank ID will be in % Volume. lo1 Leak Test. Product Type  $\overline{\phantom{a}}$ 87 Octone loo Product Code Tank #1 Tank #2 (Tank #3 (Tank #4 (Tank #5 (Tank #6 /  $\overline{1}$ "Horn Enable" -Each tank probe has 3 "Location" - This will Name" - Allows "Setpoint's" available. change depending what selection of generic When checked, will They can be set for sound horn on the is set in the name to identify set-"Over" (it will trigger if "Configuration – ppint. front of the TMS the level gets over the Header - Set-point console. set-point). Or it can Units" menu. {Set-point X name} {Set-point X horn} be set for "Under" (it [5P X NAnE]  $[5P$  X  $H$ orn $]$ will trigger if the level gets under the set-Tank #1 Setpoints point). The indication on the J. Close TMS front panel for Location Over would be  $>$  and Name under would be <  $(%)$ followed by the set-Setpoint #1 Over 95.0 Level **▽ Horn Enable** ۳ point number. {Set point X setting} Over E  $90.0$ Level **V** Horn Enable Setpoint #2  $[5P X 9 UoL]$ ۳ Setpoint #3 Under  $20.0$ Level **Ⅳ** Horn Enable (Inches) BI Setpoint Woter Over  $2.0$ "Set-point Water" Allows you to set the trigger point for water detection inside the tank. Only available on probes ordered with 2 floats (standard). {Water Set Point}  $[5P hZo]$  $X = 1,2,3$  (set-point #)

#### <span id="page-43-0"></span>**3.2.3 Probe Button**

![](_page_43_Figure_3.jpeg)

![](_page_44_Figure_2.jpeg)

<span id="page-45-0"></span>![](_page_45_Figure_2.jpeg)

# **Configuration - Tank - Leak Test**

Continued

An AUTO leak test mode is a test that provides monthly in-tank leak testing for stations that operate on a 24-hour basis. In this mode, a test is automatically initiated when the submersible pump becomes idle. The test continues until complete (minimum 2 hours) or until interrupted by submersible pump activity. If interrupted, the test aborts and a new test is started after the submersible returns to the idle mode. Once a test is completed for the month, no more testing is performed until the next month. The user can specify PASS-FAIL or PASS ONLY in defining a "completed" test. Additionally, a "no monthly test" day of the month can be programmed to alert the user that an in-tank leak test has not yet been completed for the month, giving the user the option of running an off-line test.

![](_page_46_Picture_37.jpeg)

# **Configuration - Tank - Leak Test**

Continued

A TIMED-RELAY in-tank leak test mode addresses manifolded tank and pump shutdown applications. This mode is identical to the TIMED mode, with the additional feature of allowing the user to program up to three relays to activate at the scheduled leak test time, followed 15 minutes later by the start of the scheduled leak test. At the completion of the test all programmed relays are de-activated. These relays can be used to control manifold suction release valves or to lock out submersible pumps.

![](_page_47_Figure_5.jpeg)

<span id="page-48-0"></span>![](_page_48_Figure_2.jpeg)

<span id="page-49-0"></span>![](_page_49_Figure_2.jpeg)

#### <span id="page-50-0"></span>**3.3.2 Intrinsically Safe Contact Closure Inputs Button Configuration – Contact Closures – I.S.** (Intrinsically Safe) "ISCC Enable" - Enables the sensor input for one of two choices: Alarm - Will indicate an alarm state when the sensor is activated. Use this setting for leak sensor programming. Relay - Will NOT trigger any alarms, only allow relay control when activated. Used for In-tank sensor pump control etc. where a sensor in a hazardous area will activate a relay but is not considered to be a Leak or Alarm. "Sensor Type" - You need to program the Intrinsically Safe Cont. Closure Inputs  $\Box$   $\times$ type of sensor connected to the input so the TMS can determine what signals are **n** Close normal and what is not. These are Pneumercator sensor numbers, if you are trying to connect something different, **ISCC** Enable **Off** please consult Pneumercator Technical Sensor Type ES820 Services. Sensor Mode Leak  $\blacksquare$ Input Name Input "Sensor Mode" - There are two choices: F Fault Detect Enable Leak - When set to leak, any activation of Normally Close A the sensor will turn on the "LEAK" LED on the front panel and also record in the #1 X#2 A#3 A#4 A#5 A#6 A#7 A#8 A#9 A#10 A#11 /  $\boxed{\bullet}$ "Leak" log file. Other - This choice is for inputs other than "Input Name" - Select leak sensors. This choice will NOT turn on from pre-set names to the "LEAK" LED or record in the log. identify sensor. "Fault Detect Enable" - When checked for each sensor, will "Normally" - Allows you to monitor Pneumercator's feature of fault detection, where the set the "normal" state of the TMS system constantly monitors the sensor & the wiring going input. "Normally Open" or to it to determine that the wiring is not "shorted out" or "open" "Normally Closed". (disconnected). This feature is standard on the ES-825 sensors and is available on almost all of the other sensors that Pneumercator makes. Indication of -F following the part number will indicate that the sensor has "fault detection".

# <span id="page-51-0"></span>**3.4 Relays Tab**

![](_page_51_Figure_3.jpeg)

![](_page_51_Figure_4.jpeg)

have the choice of selecting up to 3 of the relays that are in the system. You CAN select the same relay for multiple events / alarms. IE; you could set relay #1 as a "general system" alarm and then program all of the events / alarms to trigger that relay. This is handy when using building management systems and they want one alarm to come into their system for any problem / alarm with the tank gauge system.

<span id="page-52-1"></span><span id="page-52-0"></span>![](_page_52_Figure_2.jpeg)

<span id="page-53-1"></span><span id="page-53-0"></span>![](_page_53_Figure_2.jpeg)

<span id="page-54-0"></span>![](_page_54_Figure_2.jpeg)

#### <span id="page-55-0"></span>**3.5 Inventory Tab**

# **Configuration - Inventory**

"Inventory" - Allows you to collect a "snapshot" of what is in the tanks at pre-determined times. {Inventory}  $[$  inuEntary $]$ 

![](_page_55_Figure_5.jpeg)

## <span id="page-55-1"></span>**3.6 Theft Tab**

Theft Configuration - Untitled cfg × File Contact Closure Inputs Header Tanks Dial Out Analog Outputs Modern "Theft" - Allows for you to set your **Relays** Theft Inventore open & closed times and have the TMS system watch your tanks for any Open Time Close Time downward movement of product in Monday-Friday 12:00 AM ÷ 12:00 AM F excess of normal contraction. You F H Saturday 12:00 AM 12:00 AM need to enable each tank under the 12:00 AM ÷ 12:00 AM H "tanks" menu. You can trigger a relay Sunday or dial out for any alarms. {Theft} [FHELF] PAGE  $53 -$ 

<span id="page-56-0"></span>![](_page_56_Figure_2.jpeg)

<span id="page-57-0"></span>![](_page_57_Figure_2.jpeg)

<span id="page-58-0"></span>![](_page_58_Picture_2.jpeg)

# Alam Conditions:

The following alarm conditions are recorded in the Alarm Log and are printed automatically if printer is enabled. Alarm conditions are also user programmable to auto-dial out upon alarm.

Leak and Setpoint alarms will produce both audible and visual LED annunciators until acknowledged via Front panel or Edit enable buttons. Visual LED conditions will

continue until the specific leak or setpoint conditions are corrected.<br>Theft alarms will produce an audible annunciator and appear on the TMS display showing a theft message condition across the display. Theft alarms can o acknowledged via the Edit enable button. The displayed message will continue until the condition is corrected.

CC and ISCC alarms will produce an audible annunclator and appear on the TMS display showing a CC or ISCC alarm message across the display. The audible<br>annunciator can be acknowledged via Front panel or Edit enable buttons

<span id="page-59-0"></span>![](_page_59_Picture_37.jpeg)

Note: ISCC or Intrinsically Safe Contact Closure is synonymous with Leak/Pt. Level Sensor

![](_page_60_Picture_13.jpeg)

# INSTRUCTION MANUAL **TELESCOMM**

![](_page_61_Picture_25.jpeg)

With the exception for a Power Failure, Warning 21 (P**ur. FR it, URr nc** I), warning conditions are not logged in the Event Log. All warning conditions are printed<br>automatically if printer is supplied. Warnings will produc

![](_page_61_Picture_26.jpeg)

PAGE 59

 $\sim$ 

Note: ISCC or Intrinsically Safe Contact Closure is synonymous with Leak/Pt. Level Sensor

Information Messages:<br>Information messages convey statuses generally considered to be advisory. These types of messages appear only on the TMS display until acknowledged via Front panel<br>or Edit enable buttons. They do not

![](_page_62_Picture_22.jpeg)

 $\overline{\phantom{a}}$ 

 $\sim$ 

# <span id="page-63-0"></span>**APPENDIX B – TMS PROCESSOR/MAIN BOARD DIP SWITCH SETTINGS**

The TMS is equipped with a Processor Card or Main Board located in the (left side) electrical nonintrinsically safe compartment of the console where power and control devices are handed. They are equipped with DIP switches that have been factory set. Switches are centrally located near bottom of the processor card housed in a small rectangular Red enclosure (marked S1). The switches are numbered 1-4. With switches in the OPEN position, the rocker arm will be oriented toward the word OPEN stamped on the switch block. The CLOSED switch position will orient the rocker arm toward the switch number stamped on the switch block.

**Note:** Switch positions should **not** be field modified. If required and before attempting any changes, consult the factory for specific details. As always, any mechanical or electrical modifications to TMS system, probe, sensor, or other accessories requires the console to be powered-down.

#### **Dip Switch Function/Condition:**

**Switch # 1** With the rocker arm in the OPEN position, this switch activates the System **Error Handler** and will produce an audible annunciator and a visual intermittent flashing display for variety of TMS system alarms, warnings, or error conditions. The TMS continuously scans for system faults. Errors may be printed automatically if printer is enabled. The audible annunciator and visual intermittent flashing Error message may be acknowledged via Front panel or Edit enable buttons.

**Note:** If a printer is **not** supplied with the TMS, a hardcopy of the condition(s) will not be available. The user may choose to CLOSE the rocker arm switch, which will allow the intermittent Error messages to continue until the condition is corrected.

**Switch # 2** With the rocker arm in the OPEN position, this switch activates the System **Motion Band Symbol**, producing a lower case horizontal line to the right of the Tank I D #. This visual display represents movement of product in the tank for either Deliveries, Sales, or Thefts. Any of these conditions will be logged as a function of the motion band (Not bAnd) sensitivity setting, which is user programmed in the CONFIG (ProbE) menu. This symbol will disappear from the display within 3 minutes after the tank contents has settled and stopped moving. The motion band symbol will also be present on system power up. The audible annunciator will not be activated during this condition.

**Switch # 3** With the rocker arm in the OPEN position, this switch activates the TMS **security** feature. For all TMS systems with version 75 operating software or later.

**Switch # 4** With the rocker arm in the CLOSED position, this switch activates the **System Watch Dog** feature. This switch is utilized for factory servicing only and should not be changed in the field. In the CLOSED position, neither the audible annunciator nor a visual intermittent flashing message is activated by the Watch Dog condition.

# **TMS2000/3000 WARRANTY POLICY**

Pneumercator, here and after referred to as PCO, warrants its **TMS SERIES** family of products to be free of defects in material and workmanship for a period of Twelve (12) months from date of installation or 15 months from date of invoice, whichever comes first. During the warranty period on the **TMS Series**, PCO, or factory trained third party independent representatives will repair or replace the product at the location where it is installed at no additional cost to the customer.

Packages must be inspected upon receipt for damage, missing parts, and / or manuals. PCO must be contacted by telephone immediately with a description of damaged or missing parts so replacements can be sent. Written details must be sent within thirty (30) days.

Warranty repair coverage invoices will be paid if **all** the following conditions are met:

- PCO has acknowledged and authorized warranty work to be done by issuing a *Warranty Repair Number*.
- Start-up Service technician has been trained by PCO
- Warranty start-up form has been submitted to PCO
- Technician fills out and submits a PCO "Service Report"
- Parts (if any) used are returned to PCO with a proper WRGA (*Warranty Return Goods Authorization)*
- Return parts are defective.

Repair time will be paid according to PCO document "Standard Warranty Labor Charge Schedule"

-

# **PROCEDURES**

If the trouble call is made to a service company:

Before dispatching to the trouble site, the Service Company **must** place a call to Pneumercator Customer Service at (800) 209 7858. The location of the equipment, telephone number of the customer, type of equipment, serial number, and installation date (if known) must be furnished.

PCO Customer Service will contact the customer and verify the reported problem. PCO will troubleshoot the equipment with the customer and attempt to rectify any problems. If PCO Customer Service is unable to repair the equipment and determines the equipment is covered by warranty, PCO will contact a Service Company and issue a *Warranty Repair Number*. All information obtained by PCO will be relayed to the service company. No work is to be started until a *Warranty Repair Number* is issued

If the trouble call is made to PCO:

Pneumercator will determine if the equipment is covered by warranty. Customer Service will try to rectify the problem by dialing into the unit or troubleshooting the unit over the telephone with the customer. If the problem cannot be corrected, Pneumercator will determine the Service Company to be dispatched to the site for warranty repair. The Service Company will be issued a Warranty Repair Number from PCO before work is started.

If after PCO determines that the installed unit is not covered by warranty, the customer will be supplied a listing of service companies and instructed to contact one of them for repair. The selected Service Company has the responsibility to obtain a purchase order number from the customer for payment. The Service Company must obtain a return authorization number before equipment is returned for repair. Pneumercator will not be liable for any expenses incurred for travel or repair costs on non-warranty repairs.

#### **SOME OF THE CRITERIA USED IN SELECTING A SERVICE COMPANY:**

- Does the Service Company maintain spare parts?
- A radius of 60 miles (One Way) or 2 hours (Round Trip) from the service company to the customer
- Is there a factory-trained technician to be dispatched by the Service Company (TMS Series)?

Unless authorized, Pneumercator will only pay for one warranty service trip. If a return trip is necessary because of missing parts etc., time travel, mileage, or troubleshooting time will not be covered.

NOTE

IT IS RECOMMENDED THAT ALL SERVICE COMPANIES MAINTAIN SPARE COMPONENTS FOR TROUBLESHOOTING.

A Field Service Report and Invoice must be written and submitted to Pneumercator with the *Warranty Repair Number* stated. The returned defective unit must have the *Warranty Repair Number* attached. Upon verification or duplication of the reported problem on the defective part (by testing), Pneumercator will replace/repair the unit and return it to the Service Company for its spare inventory. If a problem cannot be verified or is not written on the return tag, the unit will be returned and the service company will be charged a bench repair time.

If problems are encountered during a new installation it is responsibility of the technician to trouble-shoot, diagnose and repair as part of the installation process. No additional charges will be allowed if it is determined that the equipment is defective from the factory. The technician must call for a *warranty repair number* before returning the component.

Spare Parts Kits are recommended and available for qualified Service Companies.

**New Spare Parts are warranted for 90 Days from date of installation or for the balance of original equipment Warranty period. Service companies must notify PCO of the serial number of the spare part installed as warranty repair. The defective unit must be returned for repair with the WRGA attached. Upon repair the unit will be returned to the Service Company to be used as a "new" spare. The repaired unit is warranted for 90 days after installation into a new location.**

Distributed by:

![](_page_67_Picture_1.jpeg)

1735 Expressway Drive North Hauppauge, NY 11788 (631) 293-8450 Fax (631) 293-8533 www.pneumercator.com